## Запрос на сертификат ФЛ на сотрудника организации или ИП

При необходимости подписывать отчетность в ФНС с помощью подписи ФЛ на <u>сотрудника организации</u>, необходимо предварительно [Отправит](https://help.astralnalog.ru/pages/viewpage.action?pageId=141989172) [ь машиночитаемую доверенность в ФНС](https://help.astralnalog.ru/pages/viewpage.action?pageId=141989172). Данное уведомление можно подписать только подписью руководителя организации или лица, имеющего право действовать без доверенности.

Затем необходимо произвести [Настройку отправки отчетности в ФНС с МЧД,](https://help.astralnalog.ru/pages/viewpage.action?pageId=151552992) указав МЧД в карточке организации и в карточке Регистрация в налоговом органе.

При необходимости подписывать отчетность в СФР (бывш. ПФР и ФСС) с помощью подписи ФЛ на <u>сотрудника организации или ИП</u>, необходимо предварительно отправить:

- [машиночитаемую доверенность \(МЧД\) в СФР \(бывш. ФСС\);](https://help.astralnalog.ru/pages/viewpage.action?pageId=151552926)
- [уведомление о предоставлении полномочий представителю \(УПУП\) в СФР \(бывш. ПФР\)](https://help.astralnalog.ru/pages/viewpage.action?pageId=151562232).

Данные уведомления можно подписать только подписью руководителя организации или ИП, а также подписью лица, имеющего право действовать без доверенности.

- [Создание заявления](#page-0-0)
- [Прикрепление МЧД из 1С](#page-1-0)
- [Загрузка готовой МЧД](#page-4-0)

## <span id="page-0-0"></span>Создание заявления

Создайте [Заявление на подключение](https://help.astralnalog.ru/pages/viewpage.action?pageId=129679714) или [Заявление на изменение.](https://help.astralnalog.ru/pages/viewpage.action?pageId=141989311) В мастере подключения в строке Владелец сертификата выберите Главный бухгалтер или Сотрудник:

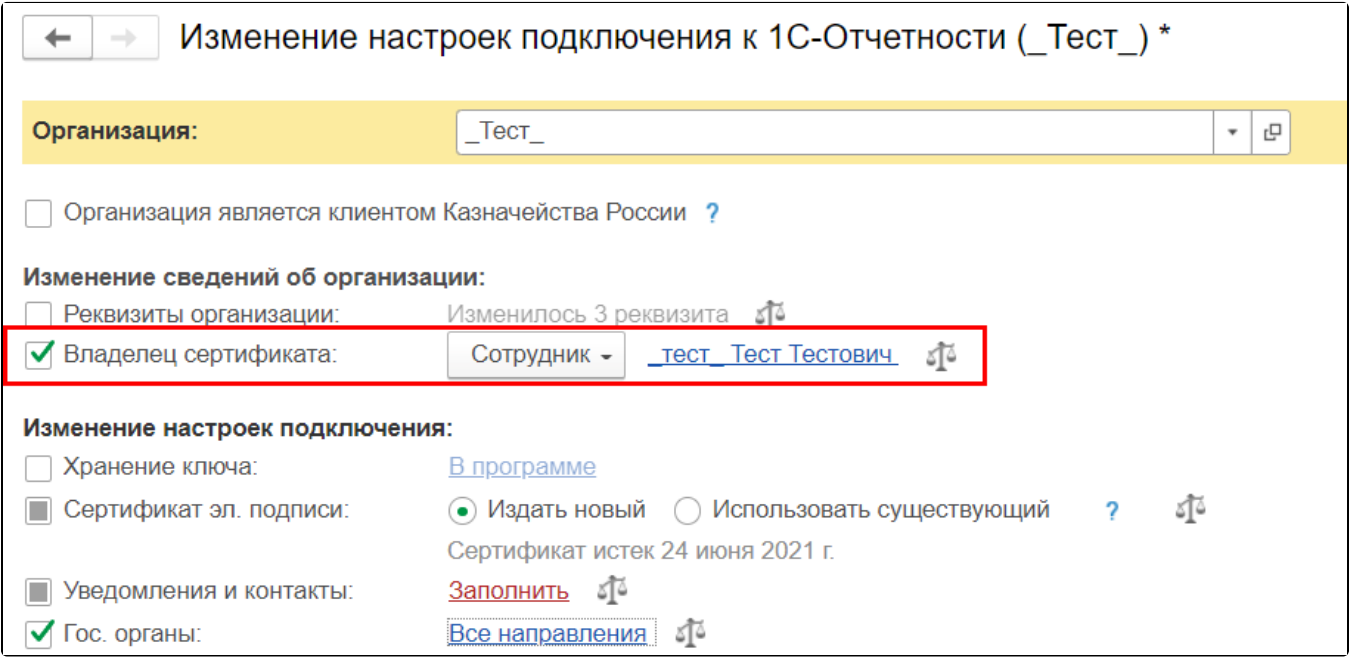

Для выпуска сертификата ФЛ на сотрудника ИП или организации в строке Владелец сертификата выберите Сотрудник.

Укажите самого сотрудника и заполните его данные, если они не заполнены в карточке организации:

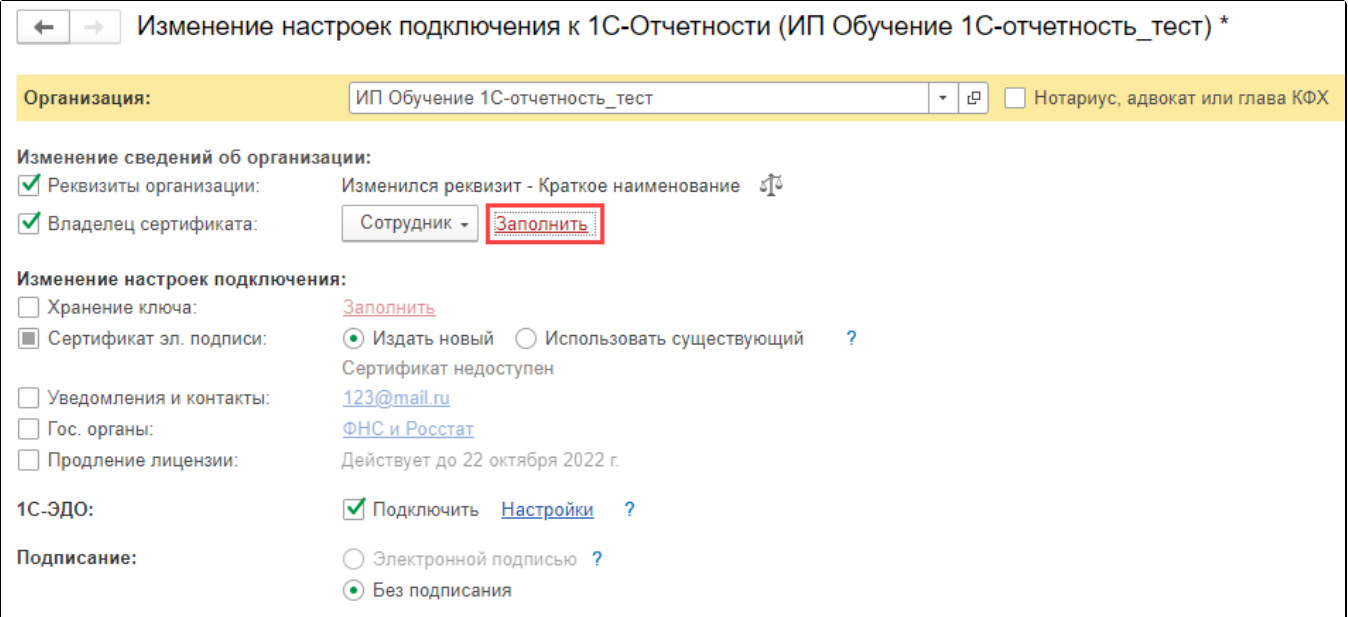

В строке Доверенность нажмите гиперссылку Выбрать доверенность (1). Откроется окно Выбор доверенности (2):

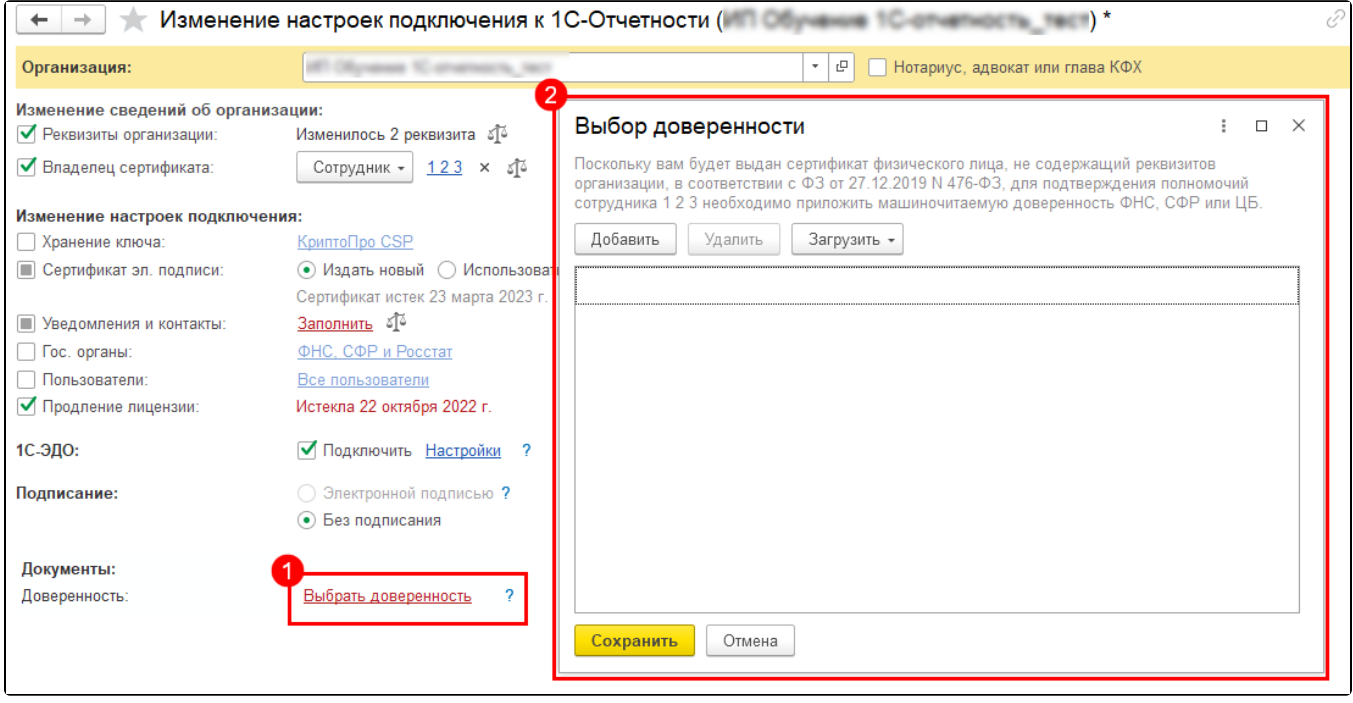

Ес<u>ли</u> вы используете [сторонний сертификат](https://help.astralnalog.ru/pages/viewpage.action?pageId=134121056) на физическое лицо, где владельцем является сотрудник организации, необходимо приложить МЧД.

Прикрепите МЧД из 1С или загрузите готовую МЧД.

## <span id="page-1-0"></span>Прикрепление МЧД из 1С

Если при открытии окна Выбор доверенности в списке не отображаются доверенности, нажмите кнопку Добавить (1). Откроется список МЧД из формы Регламентированная отчетность (2). Здесь отображаются все МЧД: созданные, загруженные и зарегистрированные:

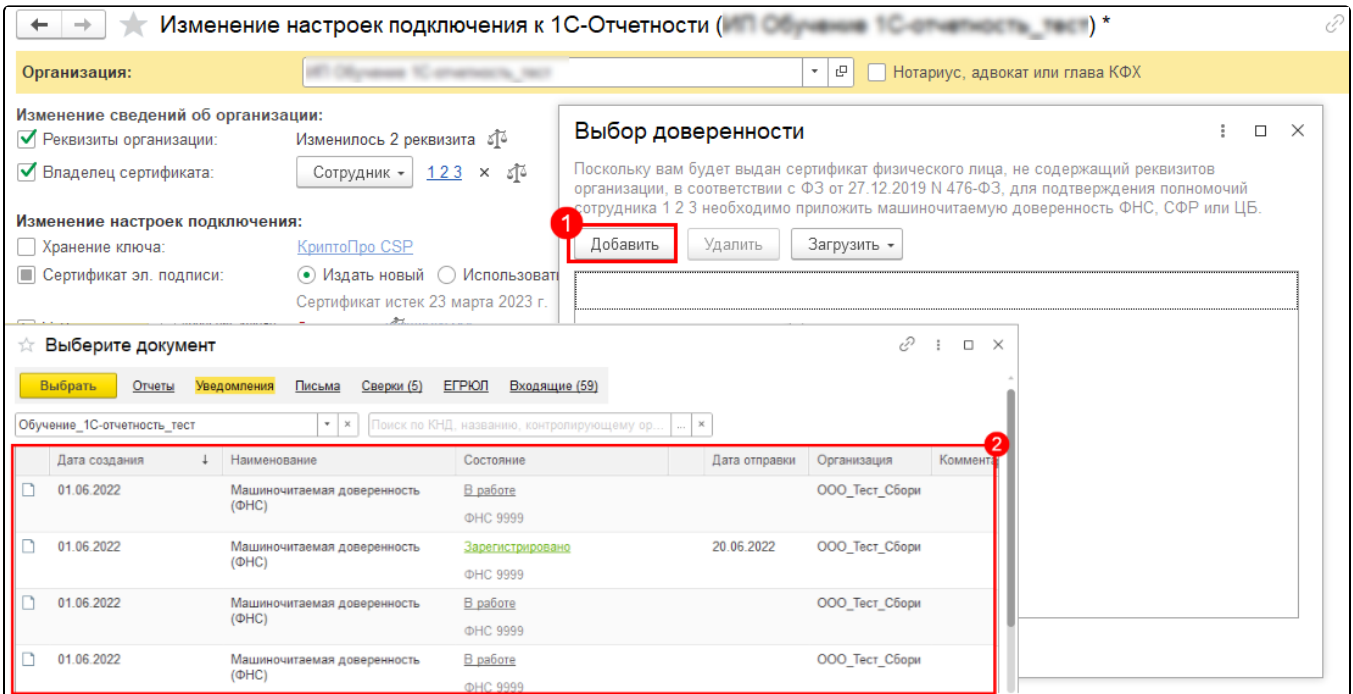

Состояния МЧД:

- В работе сформированное или загруженное, но не отправленное уведомление;
- Зарегистрировано уведомление отправлено и принято в ФНС.

Если МЧД не была отправлена (состояние Вработе) или была загружена без подписи руководителя, прикрепить её к заявлению нельзя.

Выберите МЧД в состоянии Зарегистрировано и нажмите кнопку Выбрать:

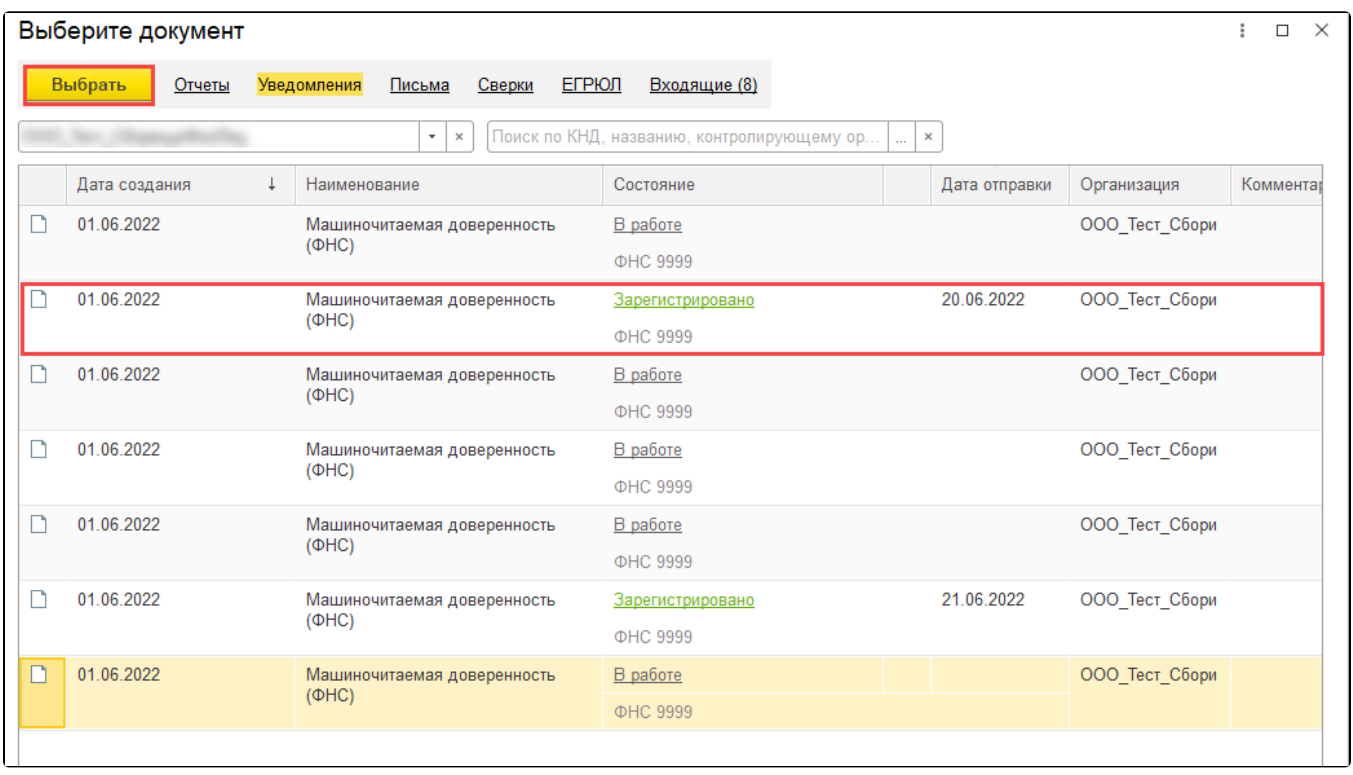

Выбранная МЧД появится в окне Выбор доверенности. Здесь отображаются только доверенности, которые можно прикрепить к заявлению. Выберите одну или несколько доверенностей и нажмите кнопку Сохранить:

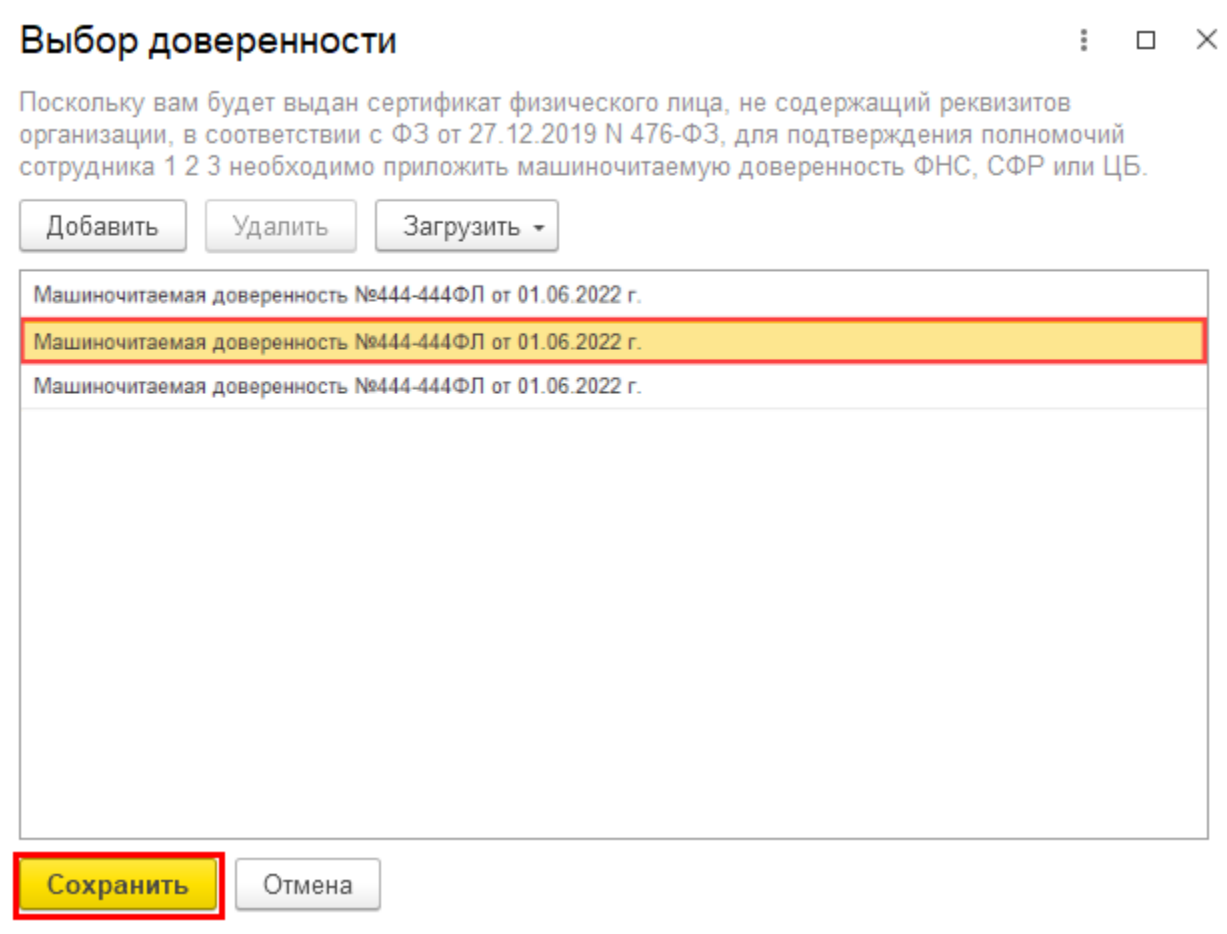

В мастере подключения отобразится прикрепленная доверенность или количество доверенностей, если выбрали несколько:

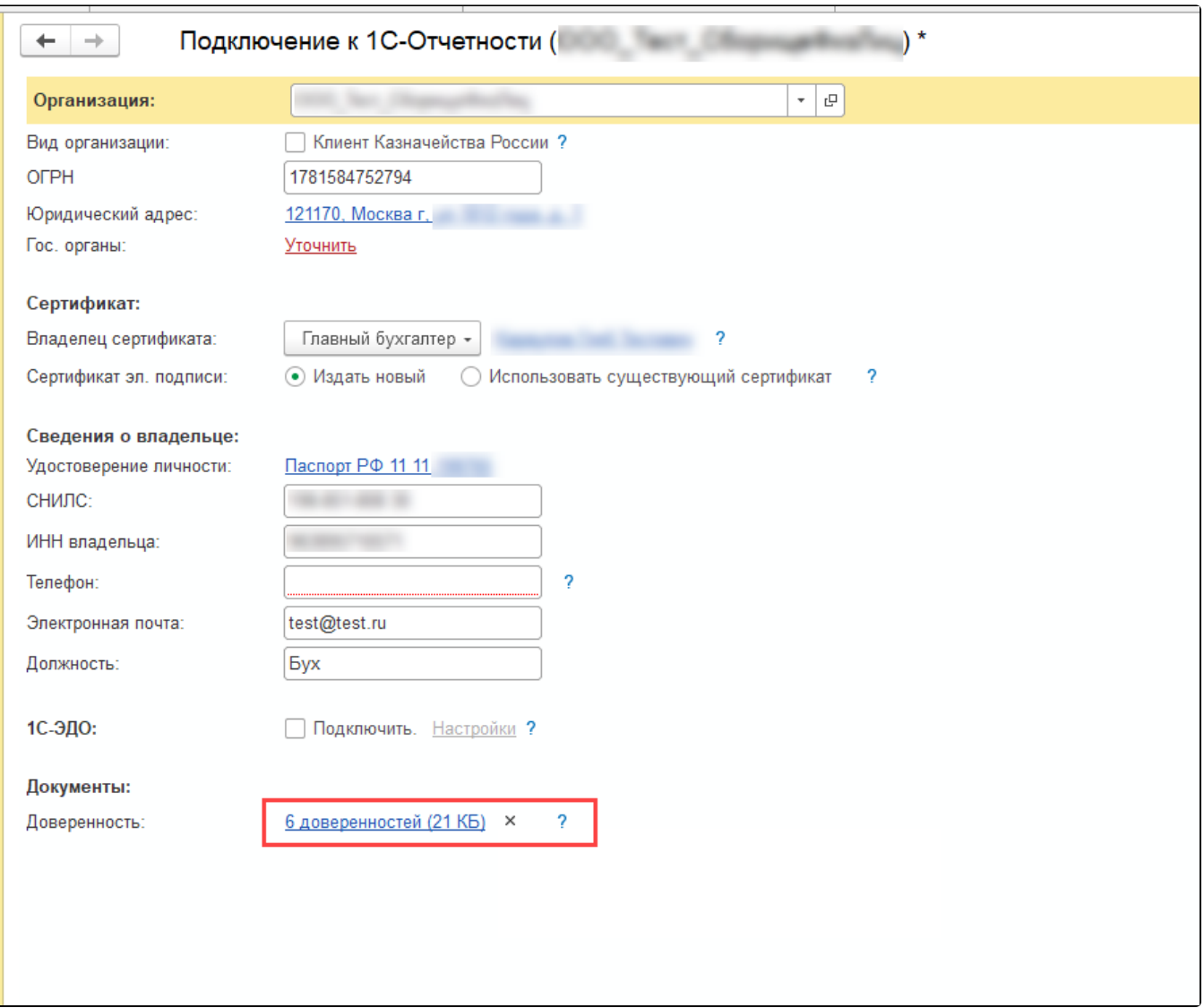

Когда доверенность будет прикреплена и обязательные данные заполнены, отправьте заявление на выпуск ЭП на физическое лицо.

Несколько МЧД необходимо, если у вас несколько направлений ФНС или есть направление СФР (бывш. ФСС). На каждое направление отдельная МЧД.

После отправки заявления обратитесь в организацию, с которой был заключен договор на подключение сервиса 1С-Отчетность и сообщите об от<mark>пр</mark>авленном заявлении. Пока сотрудники обслуживающей организации не отправят заявление в дальнейшую обработку, создание сертификата не начнется и статус заявления не изменится.

## <span id="page-4-0"></span>Загрузка готовой МЧД

Для загрузки к заявлению доверенности, подготовленной в другой программе, в окне Выбор доверенности нажмите кнопку Загрузить. В зависимости от указанного в заявлении направления выберите:

- Машиночитаемую доверенность ФНС если в заявлении указано ФНС;
- Машиночитаемую доверенность СФР (бывш. ФСС) если в заявлении указано СФР (бывш. ФСС):

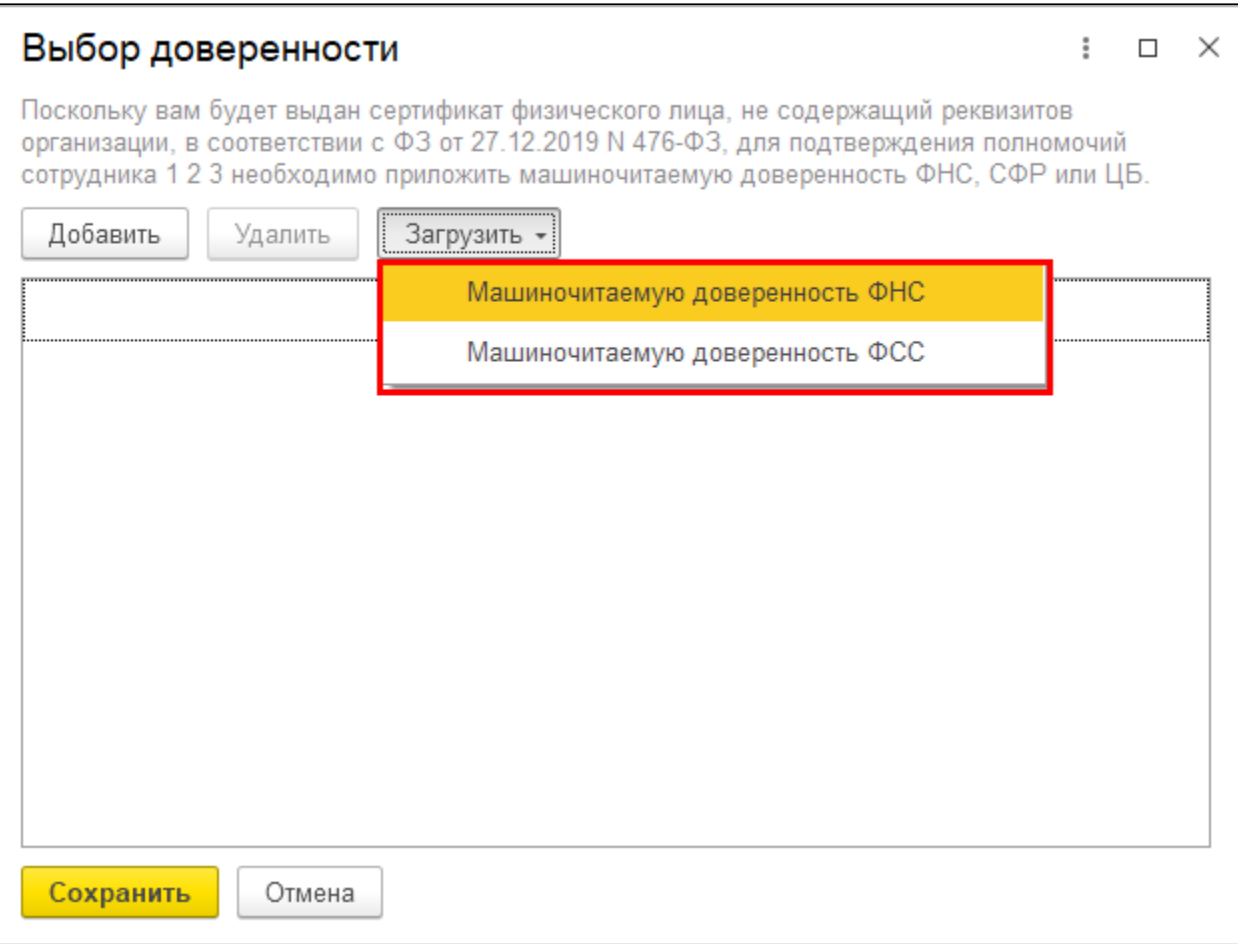

В открывшемся окне нажмите гиперссылки Выбрать файл, чтобы загрузить файл доверенности в формате ON\_DOVEL\*.xml и файл подписи в любом из форматов: SGN, BIN, P7S, SING, SIG:

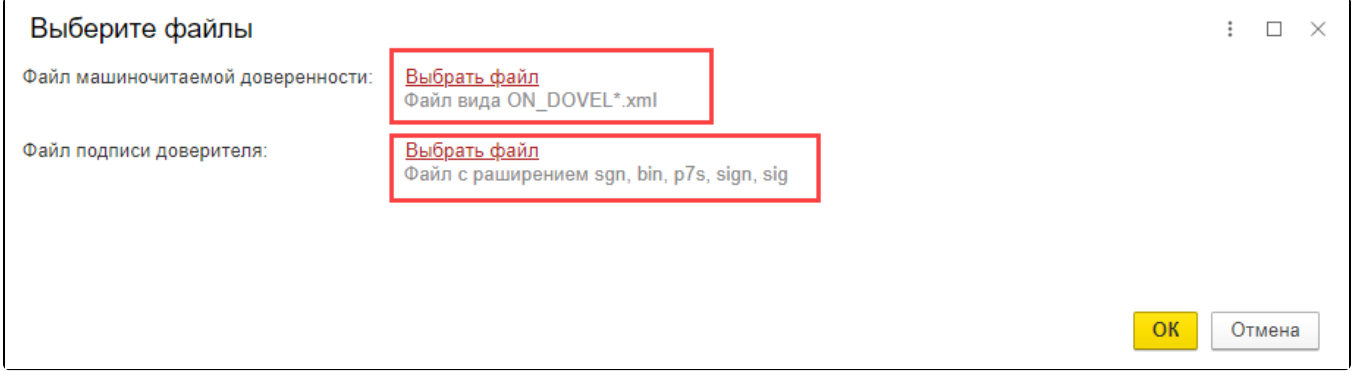

Ес<u>ли</u> у вас нет файла подписи в одном из перечисленных форматов: SGN, BIN, P7S, SING, SIG, создайте файл подписи согласно инструкции [Подп](https://help.astralnalog.ru/pages/viewpage.action?pageId=151552830) [исание файла с помощью КриптоАРМ](https://help.astralnalog.ru/pages/viewpage.action?pageId=151552830).

После загрузки всех необходимых файлов нажмите кнопку Ок.

Откроется загруженная МЧД с пометкой Приложен файл подписи доверителя. Она показывает, что МЧД загружена с подписью руководителя и можно отправить с ней заявление. Без подписи такой возможности нет:

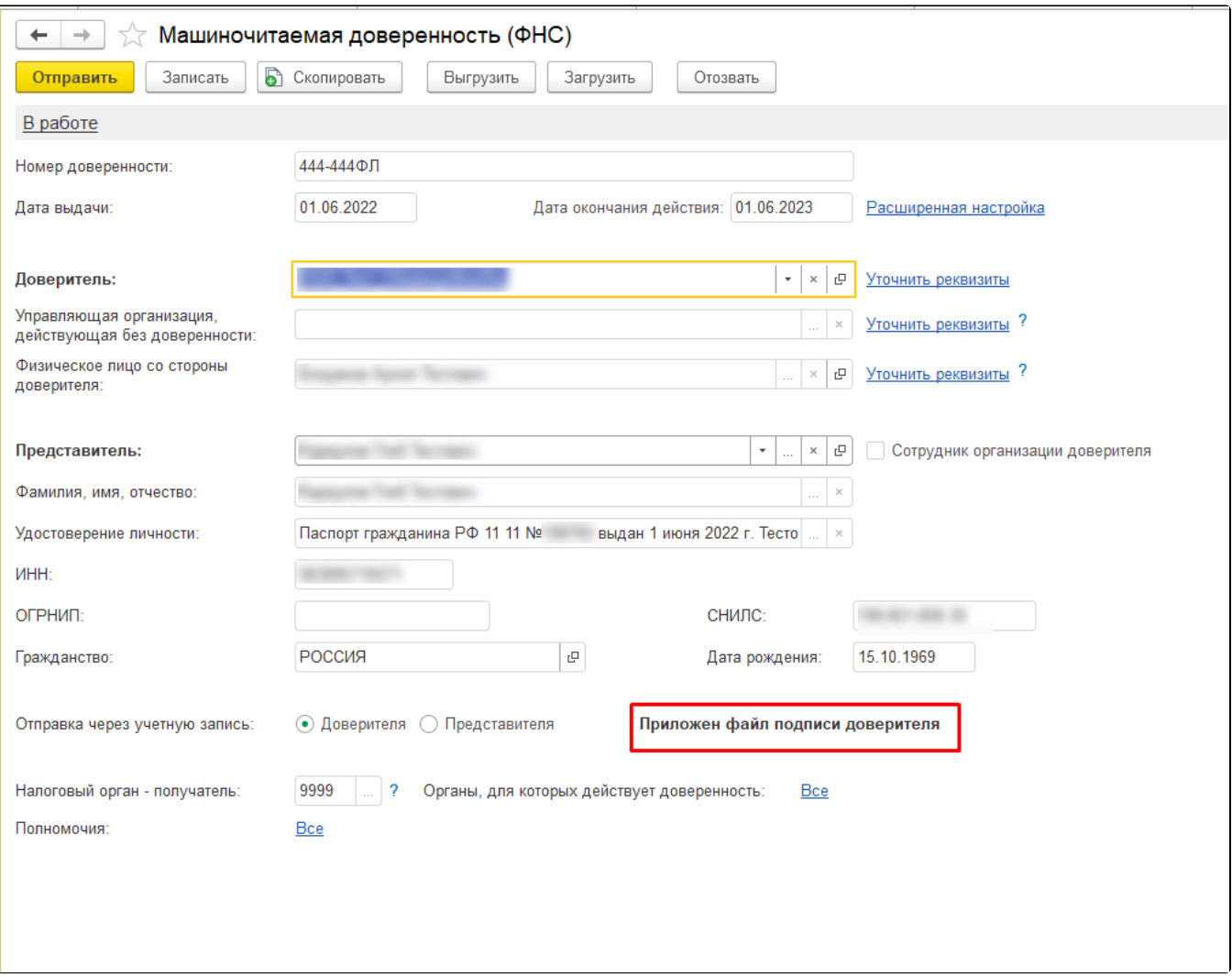

Редактировать данную МЧД нельзя.

Если 1С-Отчетность подключена, можно сразу отправить МЧД в ФНС. Для этого нажмите кнопку Отправить (1).

Если 1С-Отчетность не подключена или отправка не требуется, нажмите кнопку Записать (2). Доверенность будет сохранена в базе:

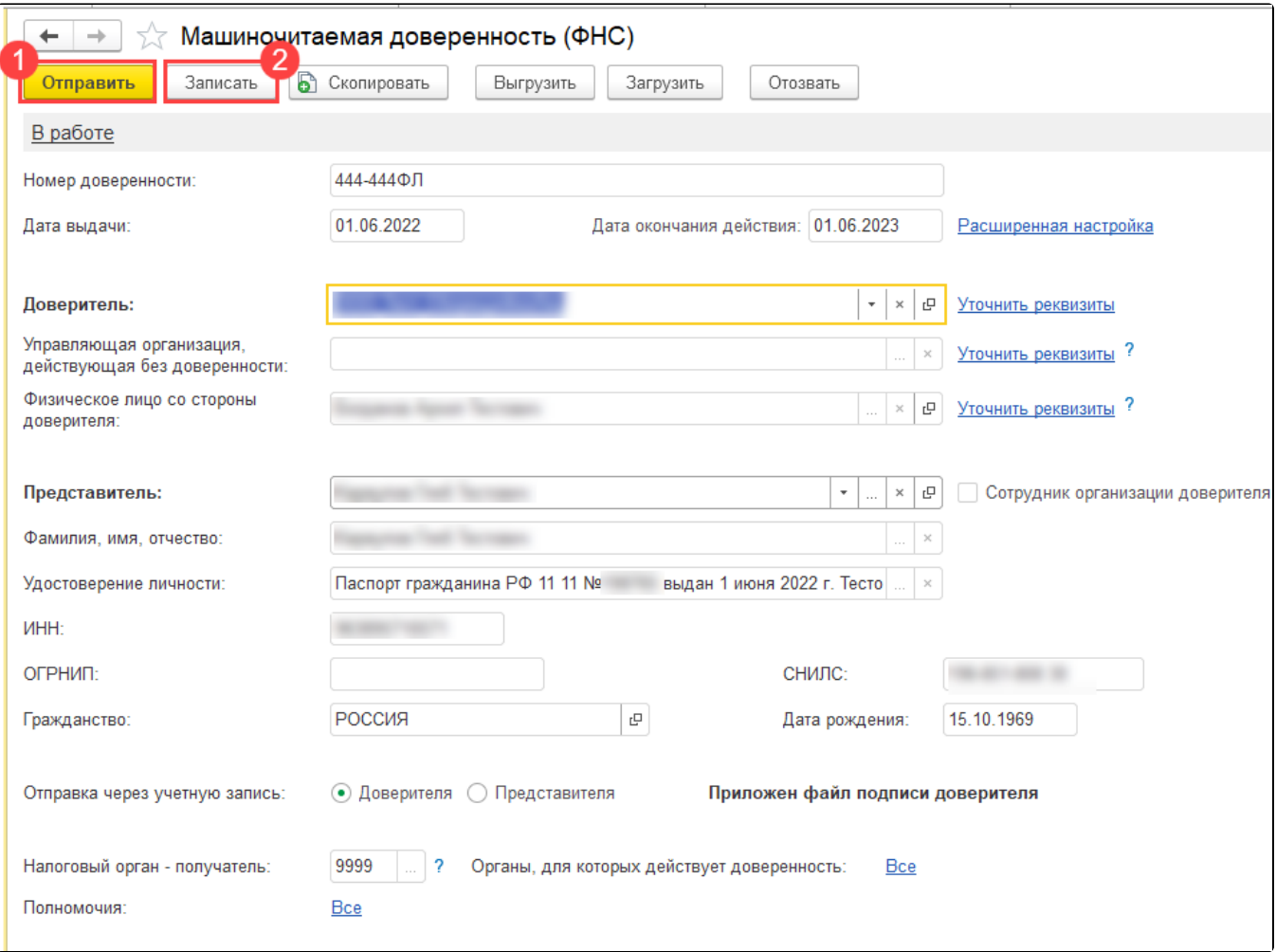

Выберите сохраненную доверенность в окне Выбор доверенности и отправьте заявление. Сертификат будет выпущен на физическое лицо.

После отправки заявления обратитесь в организацию, с которой был заключен договор на подключение сервиса 1С-Отчетность и сообщите об от<mark>п</mark>равленном заявлении. Пока сотрудники обслуживающей организации не отправят заявление в дальнейшую обработку, создание сертификата не начнется и статус заявления не изменится.